## **1. DLINK**

## **1.1 Product Description**

The following are device specific configuration settings for the D-Link Router. Navigation through the management screens will be similar but may vary across specific products in this vendor's family of routers. See the vendor's website for more information about wireless configuration at http://www.dlink.com/tutorial/wireless/. The following equipment was used in the test case:

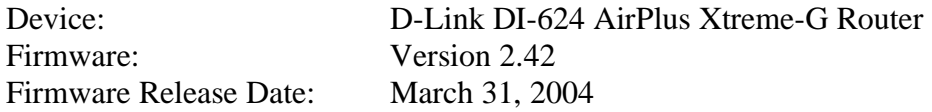

## **1.2 Configuration of Recommended Security Policies**

2.3.1.010 Use layer 2 or 3 encryption with AES The model tested does not support AES but can be configured to allow VPN pass-through by clicking on the **Tools** tab and selecting the **Misc.** button. DI-624 Home Advanced **Tools Status Help** Ping Test Ping Test is used to send "Ping" packets to test if a computer is on the Internet. Admin Host Name or IF  $Ping$ address **VPN Pass-Through** System Allows VPN connections to work through the DI-624. PPTP G Enabled C Disabled **Firmware IPSec** © Enabled C Disabled **DDNS** WAN select to 10/100 Mbps C 100Mbps C 10Mbps C 10/100Mbps Auto Misc. **Cable Test**  $\bullet$  $\boldsymbol{\omega}$  $\bullet$ Apply Cancel Help **Figure 1-1. Dlink: VPN Pass-through Settings** 

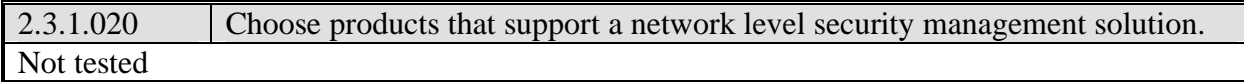

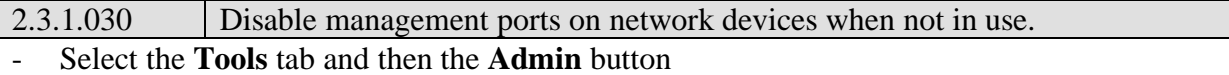

- Select **Disabled** in the Remote Management area

**Note**: If remote management is enabled, do NOT enter/allow the wildcard \* in the IP address field as shown below. Instead, use one of the higher software port numbers.

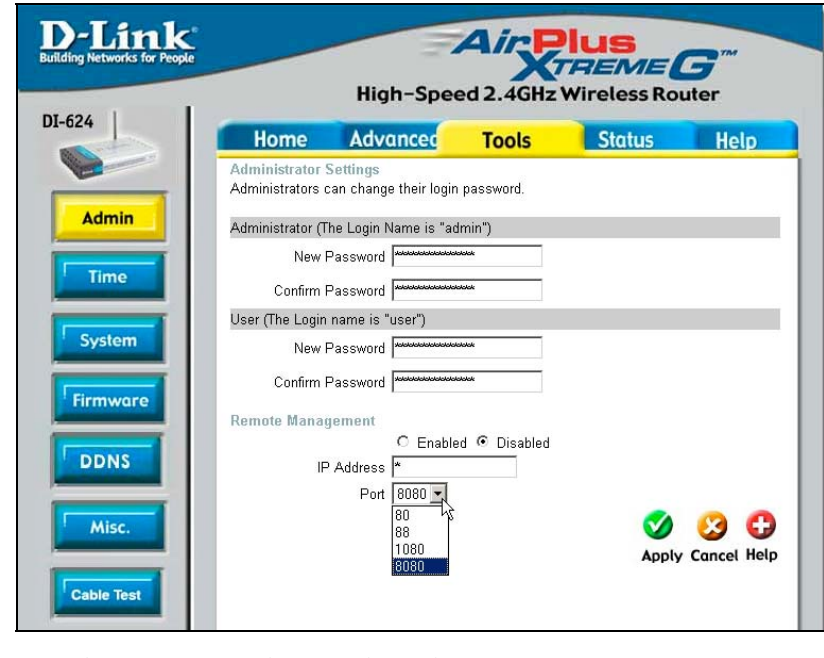

**Figure 1-2. Dlink: Disabling Remote Management** 

| 2.3.1.040                                   | Use OOB management across a specially configured VLAN for network |
|---------------------------------------------|-------------------------------------------------------------------|
|                                             | administration/management                                         |
| This feature is not available on the DI-624 |                                                                   |

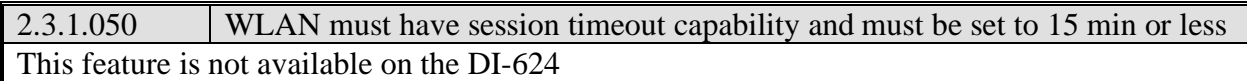

2.3.1.060 Set AP transmit power to lowest possible to attain signal strength required Navigate to the **Advanced** tab, **Performance** button as shown below.

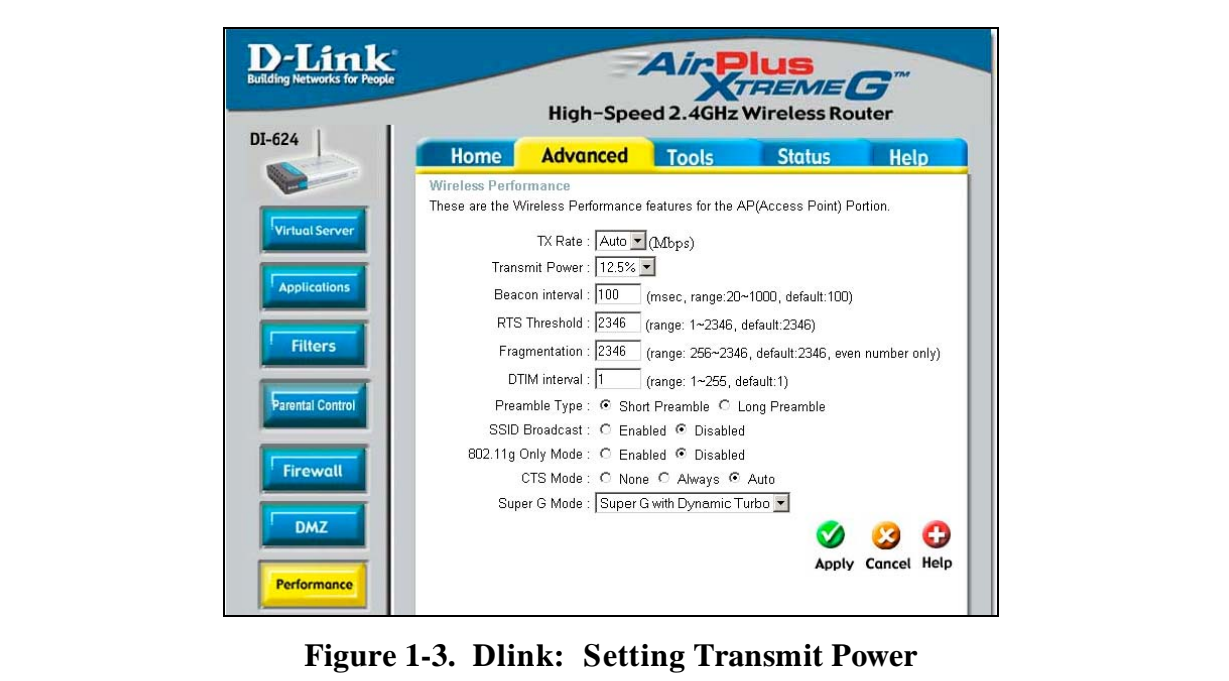

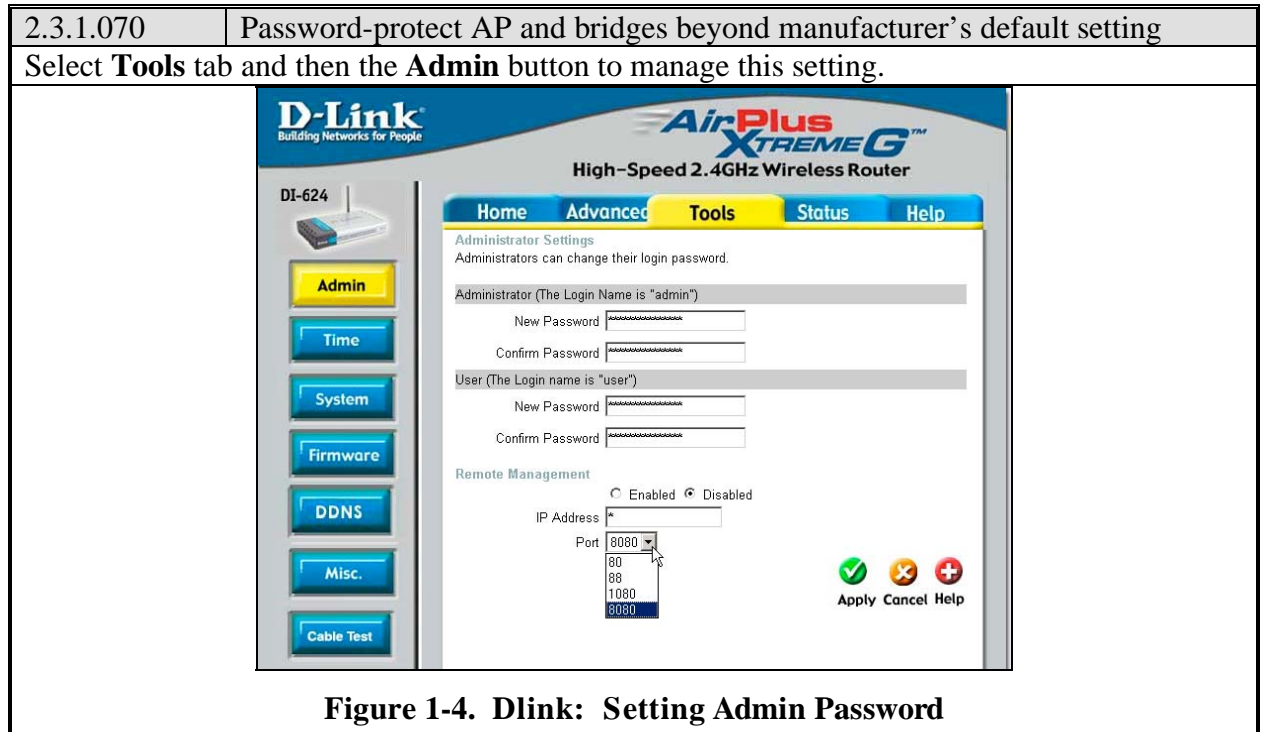

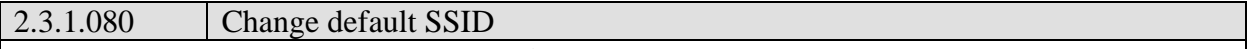

- Select the **Home** tab and then the **Wireless** button
- Enter an SSID in the **SSID** field

**Note**: The size of the field allows for a full 32 character SSID. The display does not show the full field width but will scroll when necessary. The visible portion of the display below is an example of a random character string used for SSID.

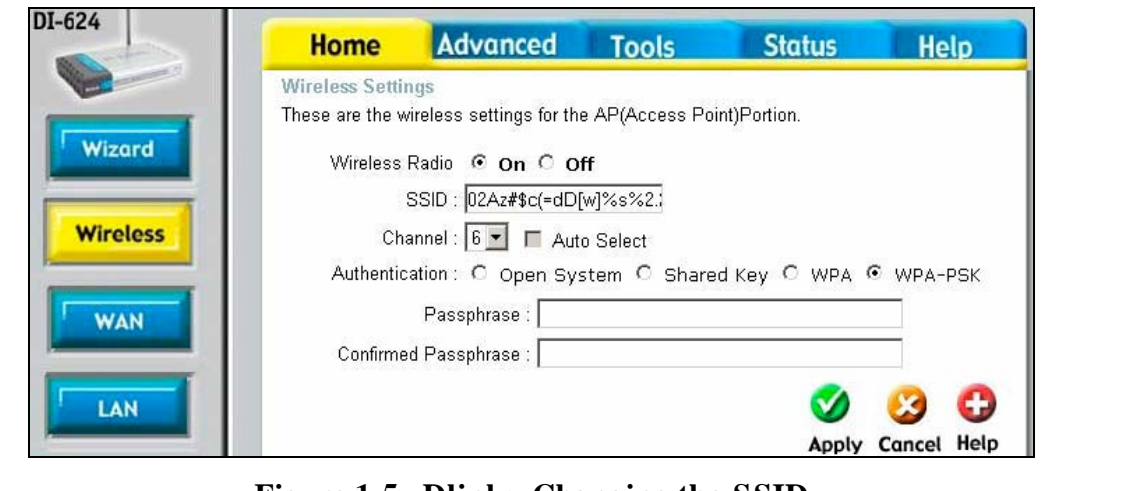

**Figure 1-5. Dlink: Changing the SSID** 

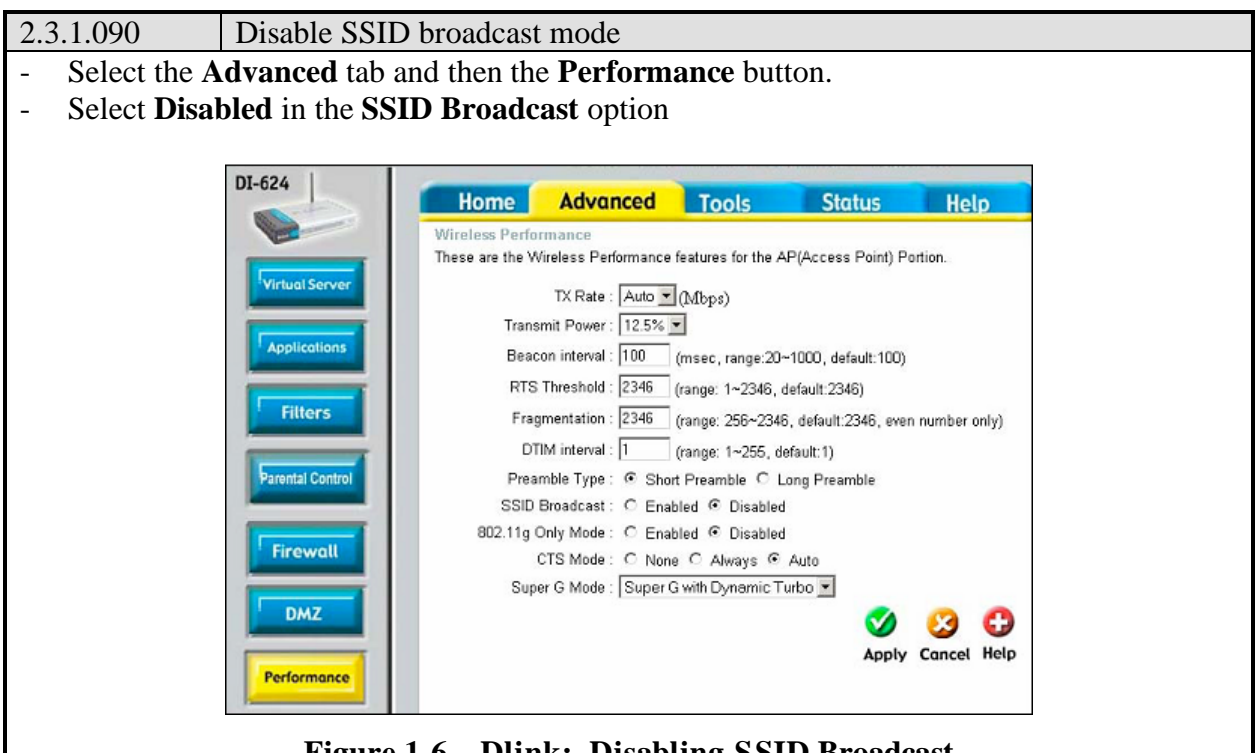

**Figure 1-6. Dlink: Disabling SSID Broadcast** 

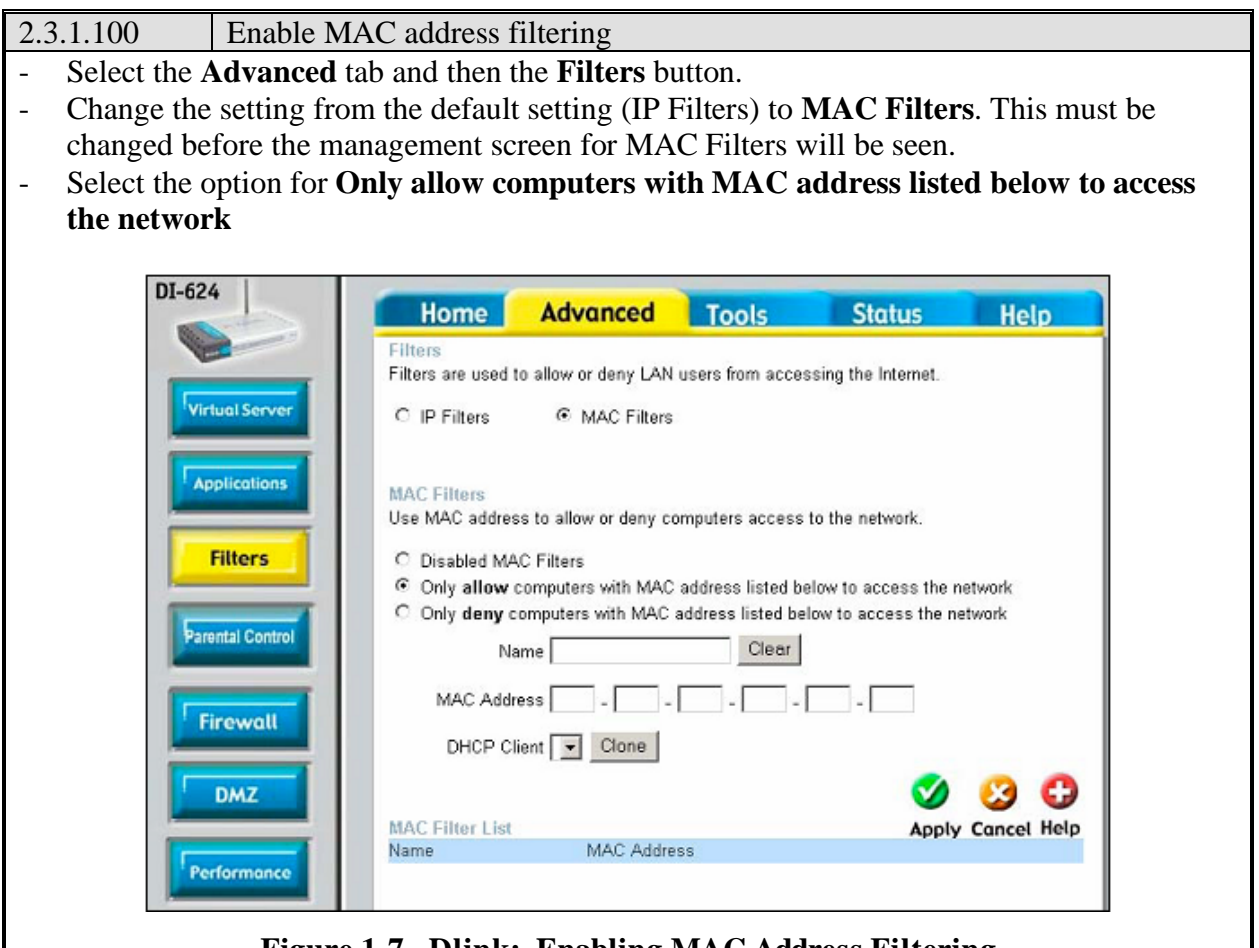

**Figure 1-7. Dlink: Enabling MAC Address Filtering** 

An additional setting available on the D-Link DI-624 AP/Router which we recommend setting will force the static assignment of all DHCP addresses by limiting the IP Address Range to cover just those devices for which a MAC address is available. This will also prevent the AP from serving up DHCP addresses for unknown MAC addresses. In the example below, the **Starting IP Address** and the **Ending IP Address** are the same. At the bottom of the screen, there is one entry for "MyPersonalLaptop", and no room in the DHCP configuration for any others.

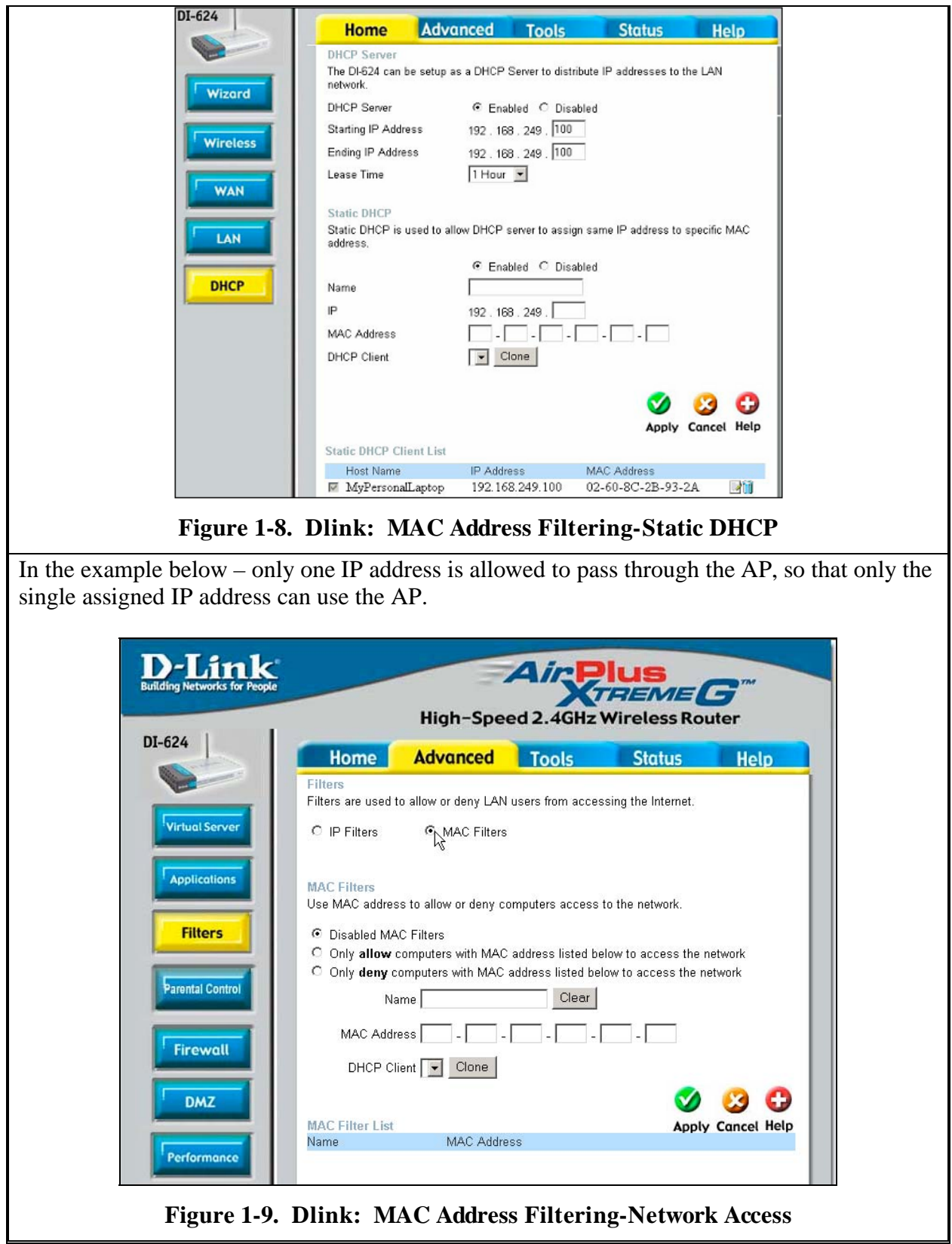

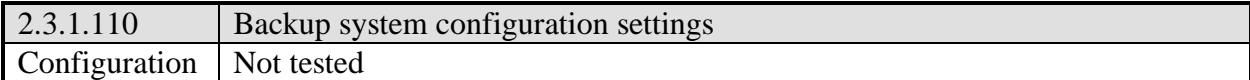

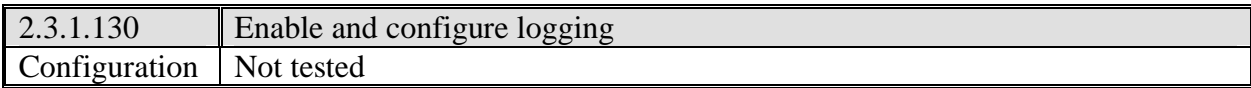